## **CCleaner limpieza de disco duro**

En Windows es habitual que se generen problemas que con el tiempo dan lugar a basura en el disco duro que quita espacio libre y suele entorpecer el funcionamiento del sistema.

Un programa (gratis) muy útil que hace la limpieza de forma automática es CCleaner. Seguidamente se indica como obtenerlo a través de internet, el proceso de instalación y uso para las funciones más habituales.

## **1.- Descarga e instalación del programa**

Acceder desde el navegador habitual a la página web de CCleaner

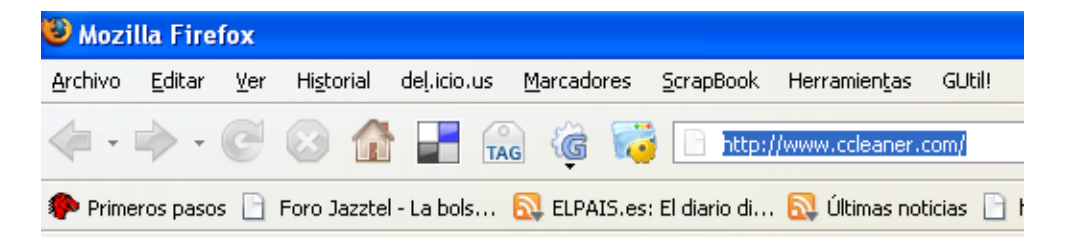

Una vez dentro de la página se ve la opción de descarga, se ha de pulsar sobre "**Download CCleaner now...**"

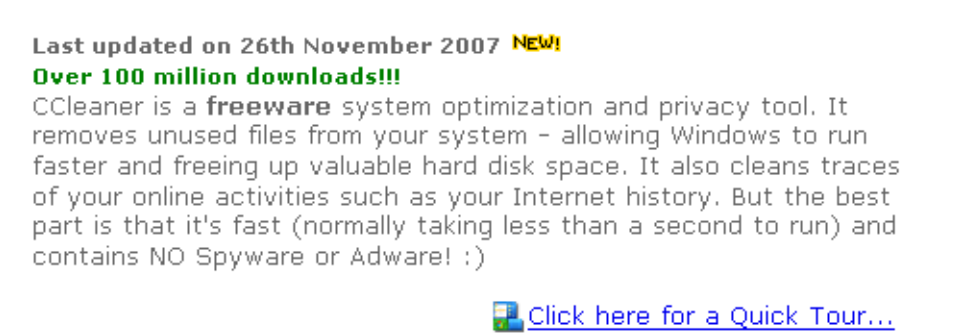

Download CCleaner now...

y se carga una nueva página de filehippo.com, lugar donde está el programa CCleaner, pulsando junto a la flecha, donde indica "**Download Latest Version**"

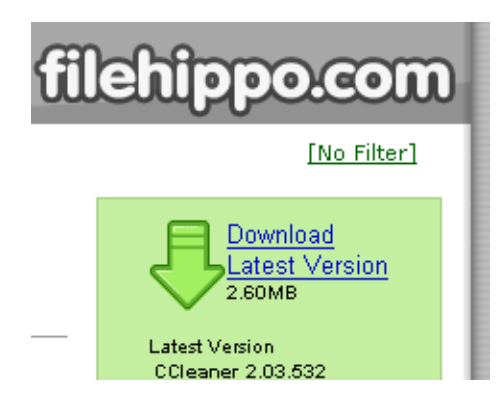

desde aparece la opción para seleccionar desde donde lo descargamos, se obtiene el programa de instalación, pulsando donde indica "-Download from FileHippo.com"

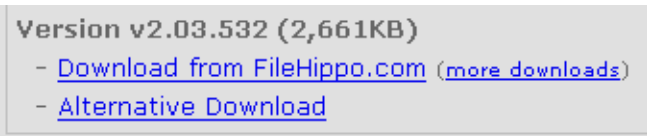

pidiéndonos la confirmación para guardar el programa en nuestro disco duro, pulsamos el botón que indica "Guardar archivo"

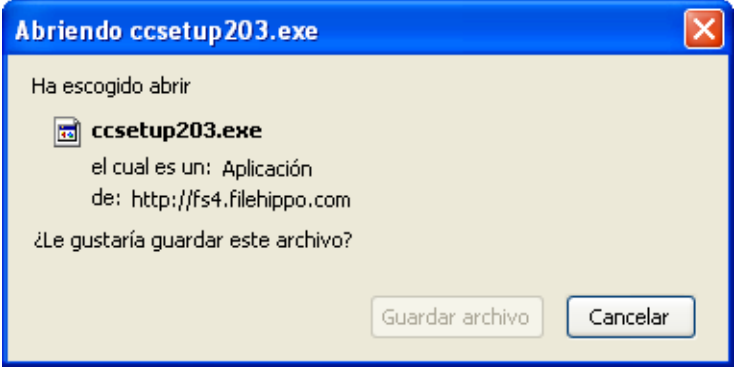

Una vez descargado accedemos al directorio donde se guarda el programas y pulsamos sobre él (ccsetup203) para proceder a la instalación

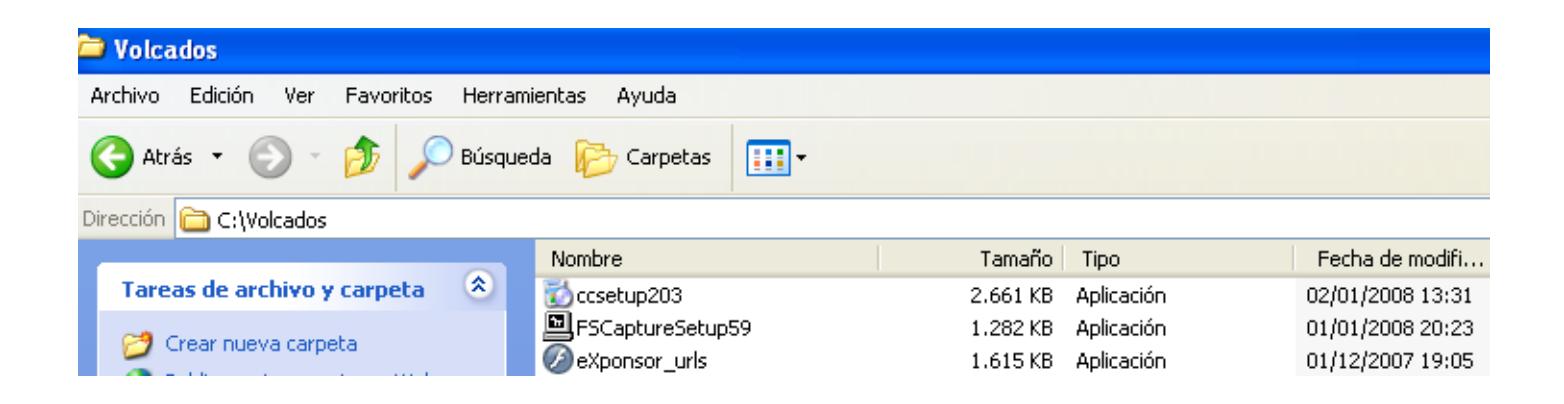

El primer paso de la instalación es seleccionar el lenguaje, dejamos por defecto Español

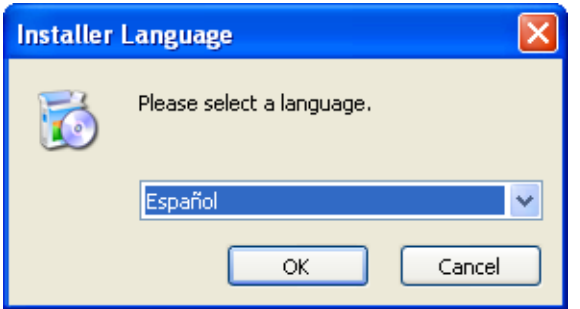

## y a continuación

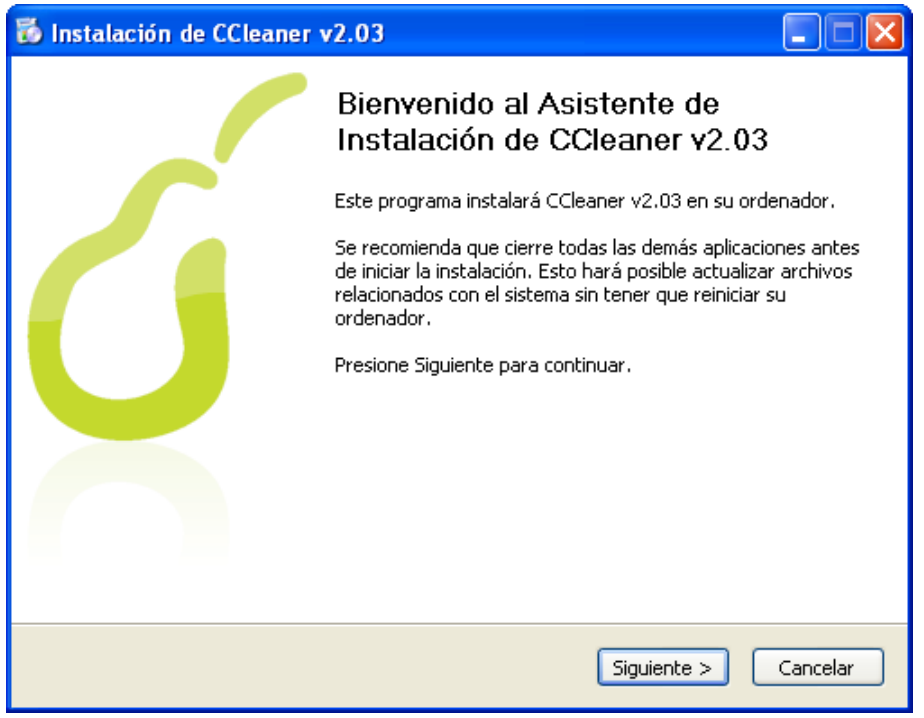

Los pasos siguientes son los típicos de cualquier instalación, confirmando con el

botón "Siguiente" y en el caso de la licencia de uso con el botón "Aceptar". En el momento que nos pide diversas opciones de configuración, se deja por defecto (todas las opciones marcadas) y seguidamente se pulsa el botón "terminar", quedando instalado.

## **2.- Ejecución del programa**

En la pantalla principal de Windows aparecerá el icono de CCleaner, consistente en una C con un cepillo. Pulsando sobre él, se inicia la ejecución del programa.

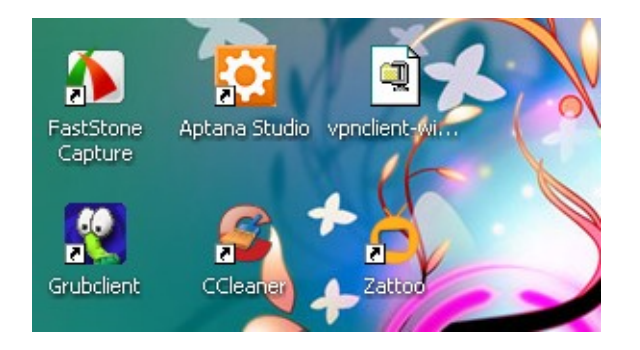

Aparece lo indicado seguidamente, donde la primera etapa del proceso de limpieza es pulsar el icono "Analizar", teniendo en cuenta que es recomendable que no esté cargado el navegador de internet (Internet explorer o Firefox)

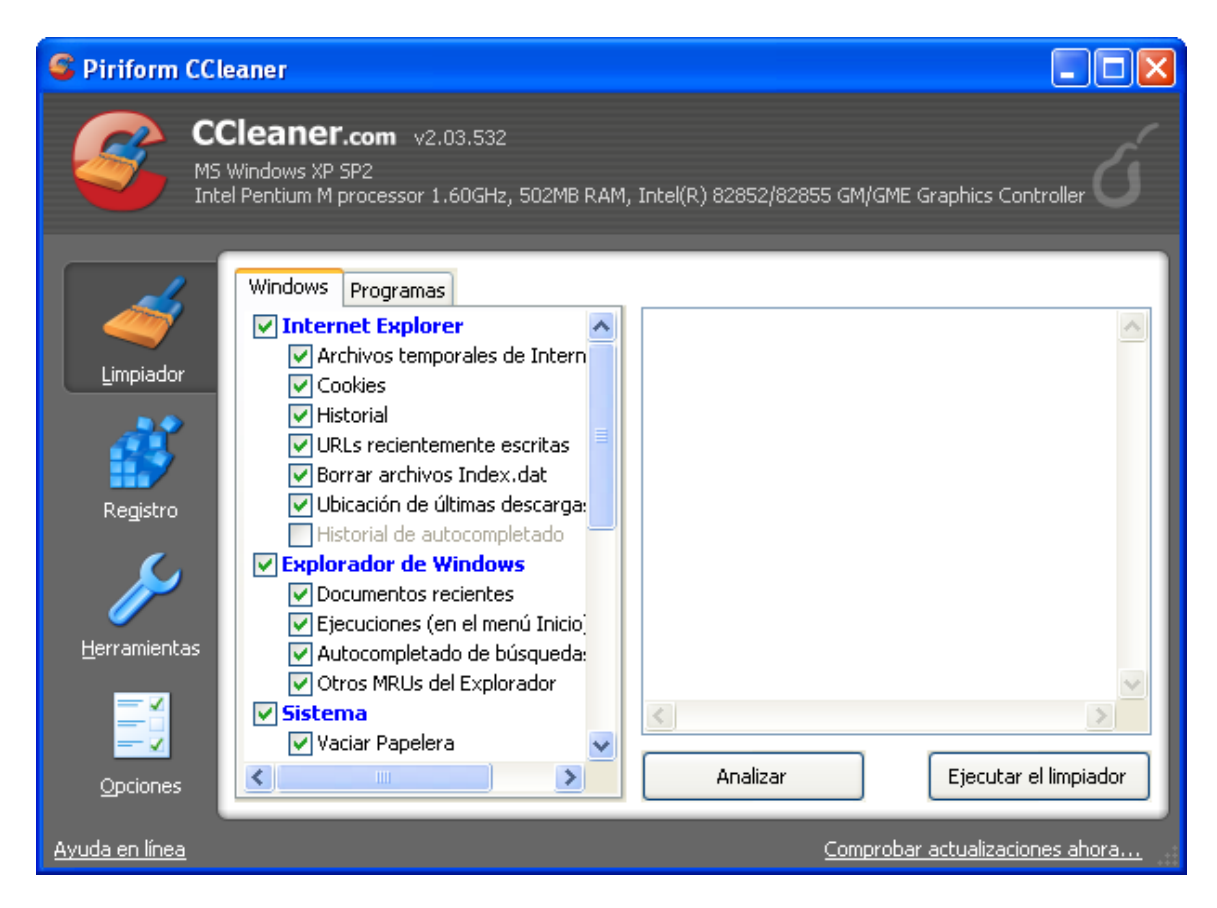

Una vez analizado el disco duro, aparecerá lo mostrado a continuación

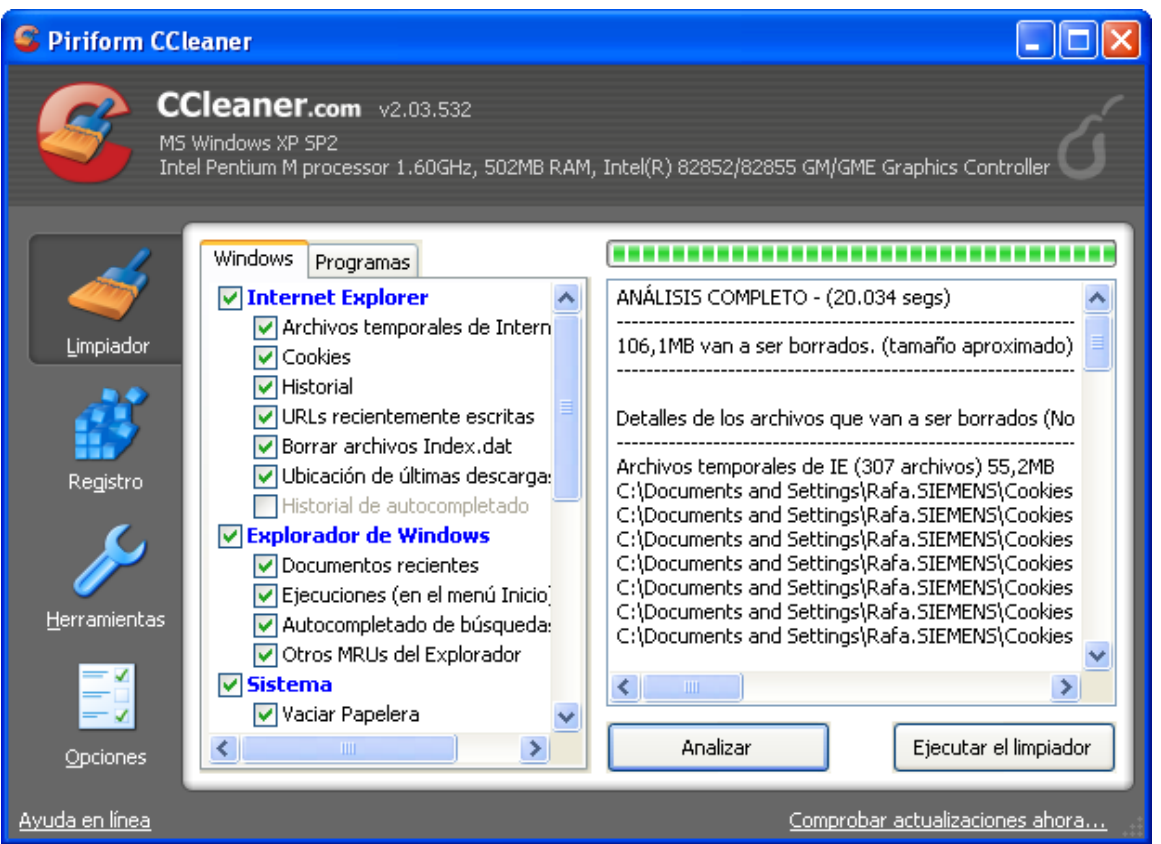

donde nos muestra los archivos de "basura" a ser eliminados, en este caso 106,1 MB, que liberaremos pulsando en el botón "Ejecutar el limpiador".

El paso siguiente es analizar el registro de Windows con la finalidad de eliminar las entradas que contenga que no sean válidas, se ha de pulsar el icono "Registro", mostrado seguidamente

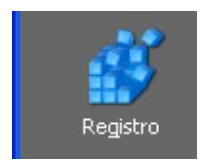

Y luego se pulsa el botón "Buscar problemas", una vez revisado el registro, si hay problemas y/o basura nos los indicará, para efectuar la limpieza ha de estar seleccionado todo y se ha de pulsar el botón "Reparar todas las seleccionadas"

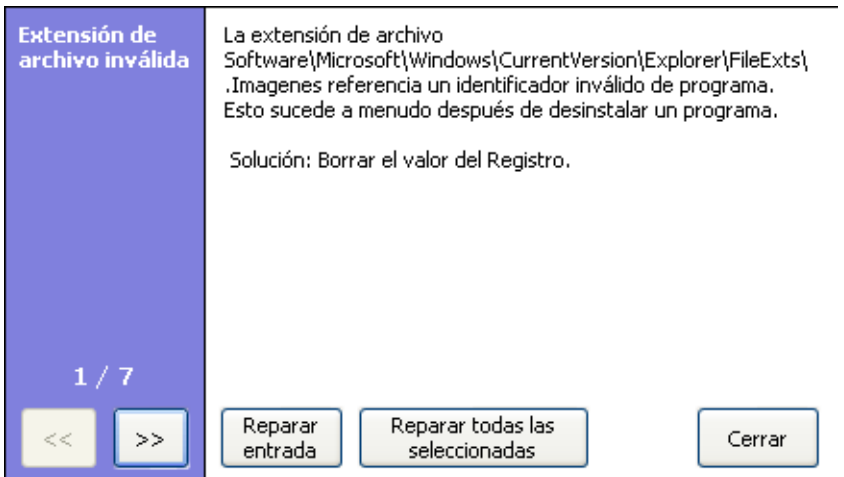

Si ofrece hacer una copia de seguridad, aceptarla.

Una vez terminado el proceso se ha pulsar el icono "Cerrar", y abandonar el programa.

Esta aplicación incorpora otra utilidades, como la de desinstalar programas, que no se detallan en esta documentación.